## **Setting up PayPal Express Checkout**

To set up your eShop 4.0 with PayPal Express Checkout:

First, you will need a "PayPal Business" account with PayPal (Personal Premier works fine too). Log in to your PayPal account and then follow the below instructions:

- 1. In your PayPal account, click on "Profile".
- 2. Click on "My selling tools".

 $\mathbf{I}$ 

My bersonal info

3. Find where it says "API Access" and click "Update".

My selling tools

4. Click "Request API credentials"

5. Ensure "Request API signature" is selected.

6. Click "Agree and Submit".

```
Agreema Elbrito - Carte
```
7. After copying and pasting the content from this page into a notepad or Microsoft Word document (or something similar), click "Done" to continue.

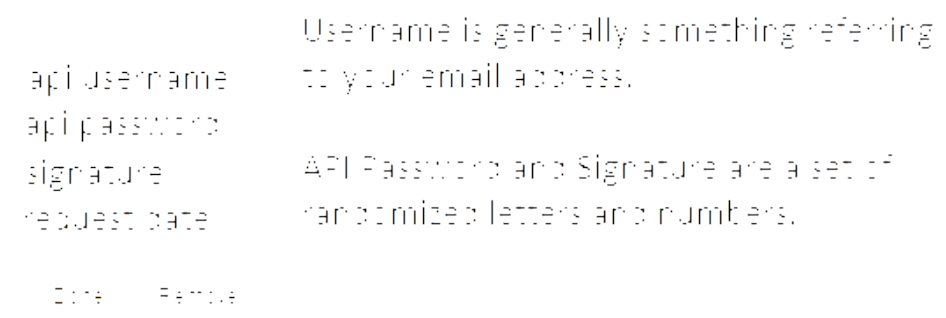

8. After clicking "Done" (above), you should end up on the follow page shown below. Click "Enable PayPal Express Checkout".

10. Click Submit.

<sup>9.</sup> Ensure 'Accept PayPal payments....' radio button is selected.

Element Carrie

After doing the above, you should see a notification saying 'You have successfully changed your preferences'. After seeing this, log out of your PayPal Account, then log in to your eShop admin panel.

- 11. Hover your mouse over "Administration".
- 12. Click on "Payment Methods".

Bobles. Shipping & takes City statises

13. Click on the text **PayPal Express Checkout**.

14. Click on the **Configure** tab.

 $\ddot{\phantom{0}}$ 

15. Fill out the resulting page using the information in your Notepad or Microsoft Word document. Copy and Paste your Username, Password and Signature into their respective fields.

PayPal authentication method: Ensure you select the "**Signature**" radio button.

Currency: Ensure you choose **Australian Dollar.** 

Test/Live mode: Change to "**Live**" otherwise your set up will not work.

16. Double check your settings. Ensure there are no spaces at the start or end of your Username, Password and Signature fields.

17. After checking your work, click **Save**.

18. Change the payment method status to be **Active**.

## **Payment methods**

PayPal Express Checkout

19. Double check the payment method works! Do a test order to yourself - you will need to pay using your Credit Card or you can use a PayPal account which is *not* the same PayPal account which would be receiving the test amount. After confirming everything works, you're all set! It's recommended to do this with a test product with the cost of \$1.

If you have any issues following this guide please email [support@magicdust.com.au](mailto:support@magicdust.com.au?subject=eShop4.0%20-%20PayPal%20Express%20Checkout%20setup) with which step you got up to so we can assist you further.

Article ID: 425

Last updated: 14 Nov, 2013

eShop 4.0 -> Payment Methods -> Setting up PayPal Express Checkout

<https://magicdustsupport.com.au/kb2/entry/425/>

Acti **Disabled**